## **Como criar seu perfil no Google Scholar (Google Acadêmico)?**

A partir de 2012 a FAPESP implantou um novo modelo de Súmula Curricular que deve ser encaminha em todas as solicitações iniciais. O Roteiro se encontra no link: <http://www.fapesp.br/5266>

Neste novo modelo a FAPESP pede para criar um perfil e um link no ResearcherID ou no Google Scholar.

Este tutorial tem por objetivo ajudá-lo a criar seu perfil no Google Scholar (Google Acadêmico) que é o item 7b do novo roteiro supra mencionado.

1. Acesse o link:<http://scholar.google.com.br/>

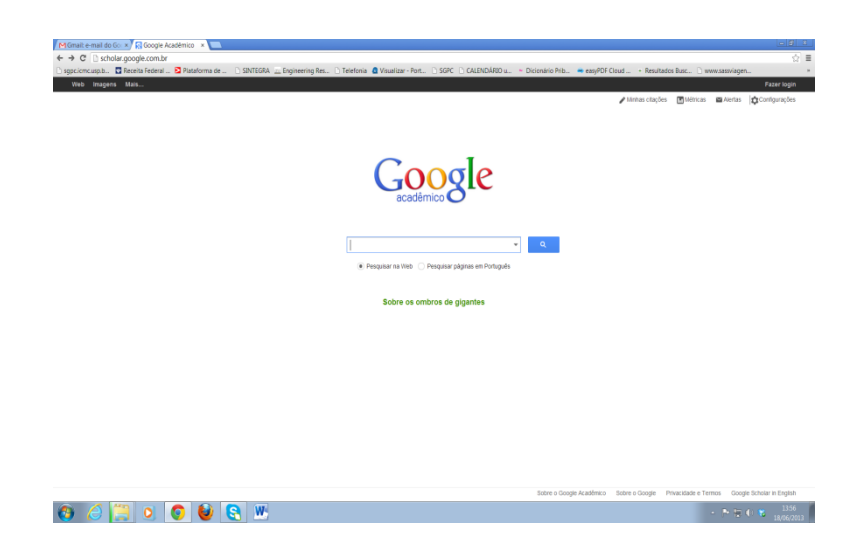

2. Clique em Minhas citações na parte superior da tela. Se você já tem uma conta no gmail faça o login colocando email e senha.

2.a. Caso não tenha conta no gmail cadastre-se acessando o link:

**O A ROOD B W** 

[https://accounts.google.com/SignUp?service=mail&continue=https%3A%2F%2Fmail.google.co](https://accounts.google.com/SignUp?service=mail&continue=https%3A%2F%2Fmail.google.com%2Fmail%2Fca%2F<mpl=default&hl=pt-BR) [m%2Fmail%2Fca%2F&ltmpl=default&hl=pt-BR](https://accounts.google.com/SignUp?service=mail&continue=https%3A%2F%2Fmail.google.com%2Fmail%2Fca%2F<mpl=default&hl=pt-BR)

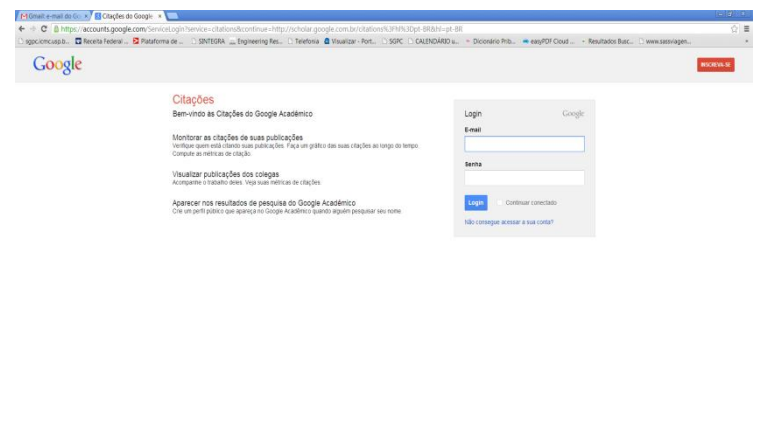

**Q** potepin (tract)

3. Preencha os dados do seu novo perfil. (Etapa 1). É muito importante nesta etapa colocar seu email da instituição. Ex: [eeee@usp.br.](mailto:eeee@usp.br) Um pedido de confirmação irá para o email cadastrado nesta etapa.

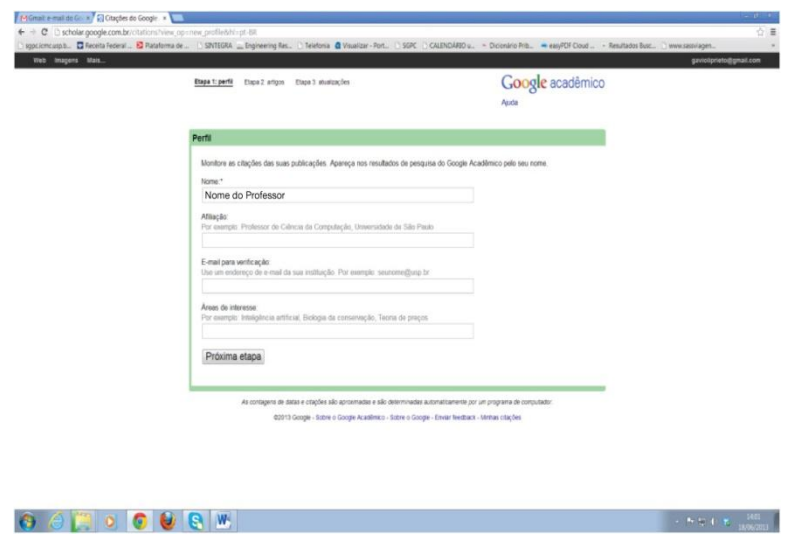

4. O próximo passo são os artigos (Etapa 2). Selecione "pesquisar grupos de artigos". Essa etapa (caso queira) pode ser pulada e ser preenchida em outro momento quando o perfil estiver pronto.

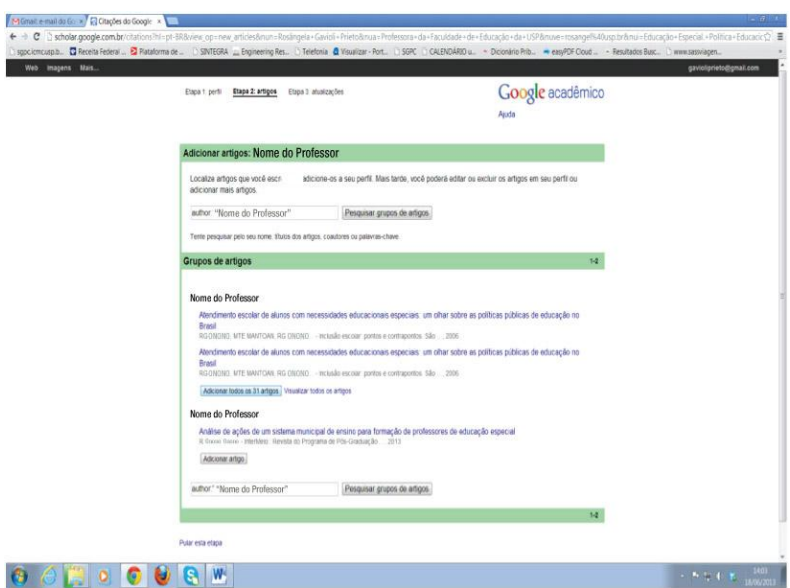

5. Atualização do Perfil (Etapa 3). Clique em "atualizar automaticamente a lista de artigos do meu perfil" e "ir para meu perfil".

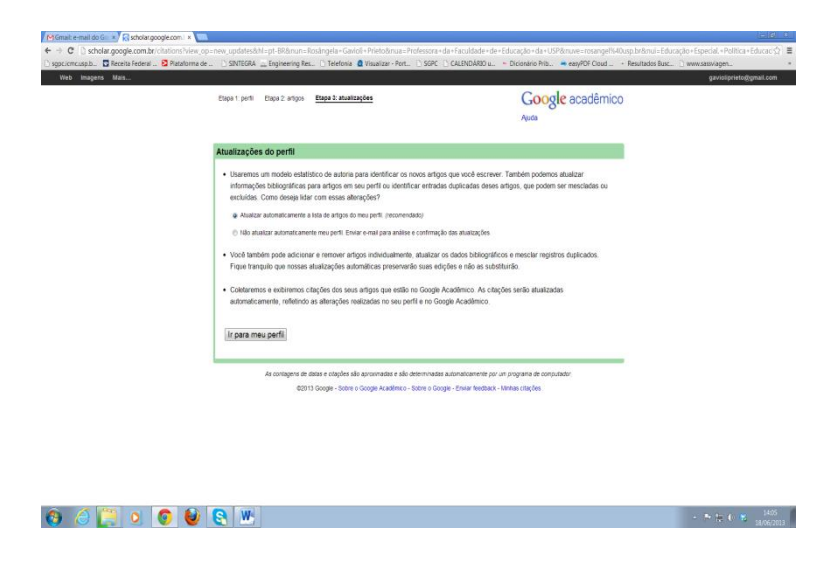

6. Verifique as informações apresentadas na tela.

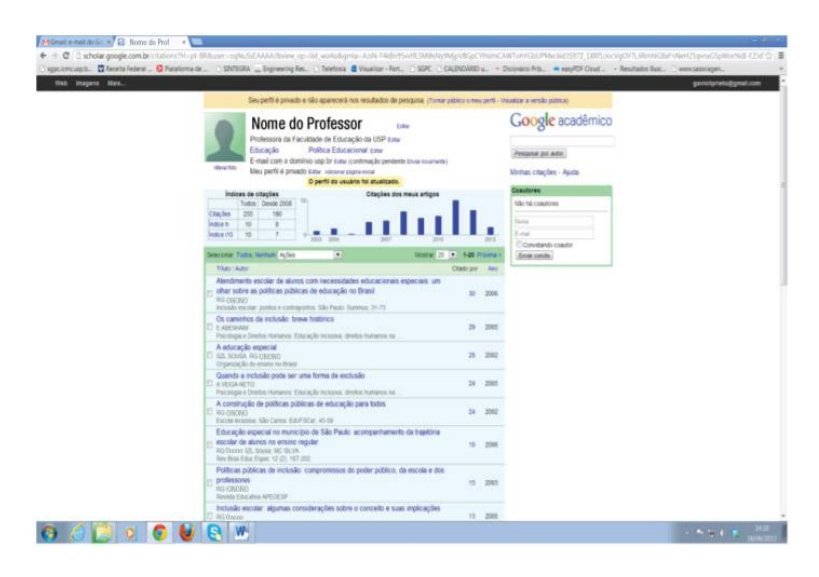

7. Clique em **Editar** ao lado de "Meu perfil é privado": Passe para público.

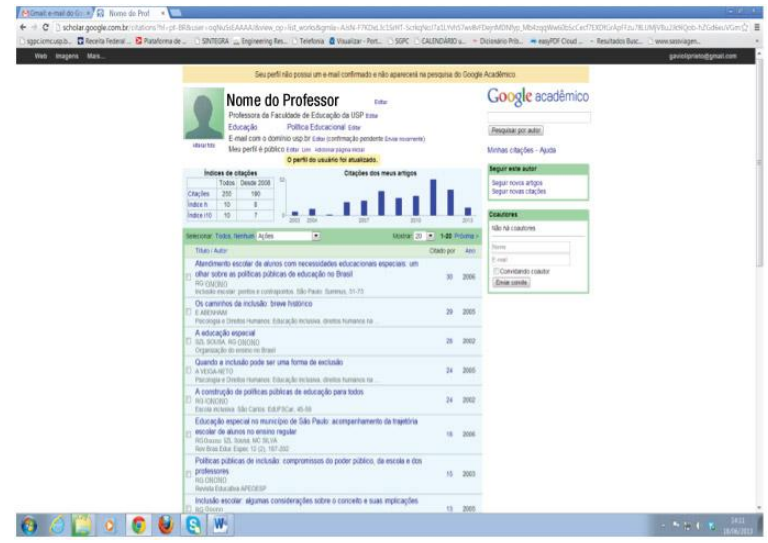

8. Clicar em "link" para criar o link solicitado pela FAPESP (item 7) para ser inserido na Súmula.

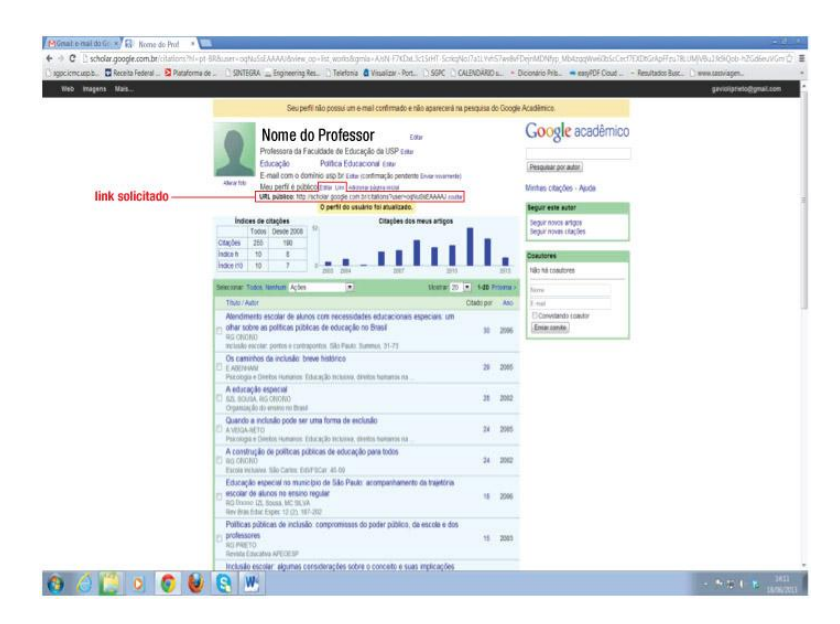

9. Lembre-se você receberá em seu endereço eletrônico pedido de confirmação do email institucional cadastrado no Google Acadêmico. Abra seu email e clique na caixa vermelha "Confirmar endereço de email". Está concluído o processo.

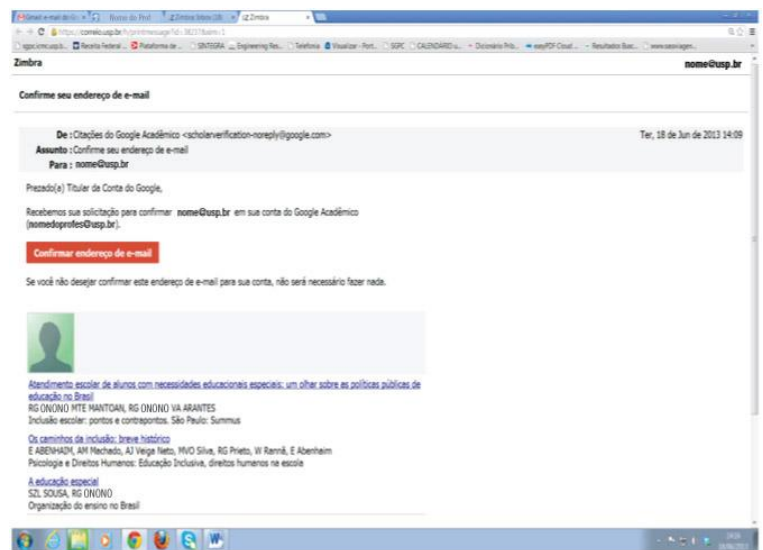

Dica: Após todo o processo entre em seu perfil e verifique as informações apresentadas. Em alguns casos é necessário incluir, excluir e mesclar itens.